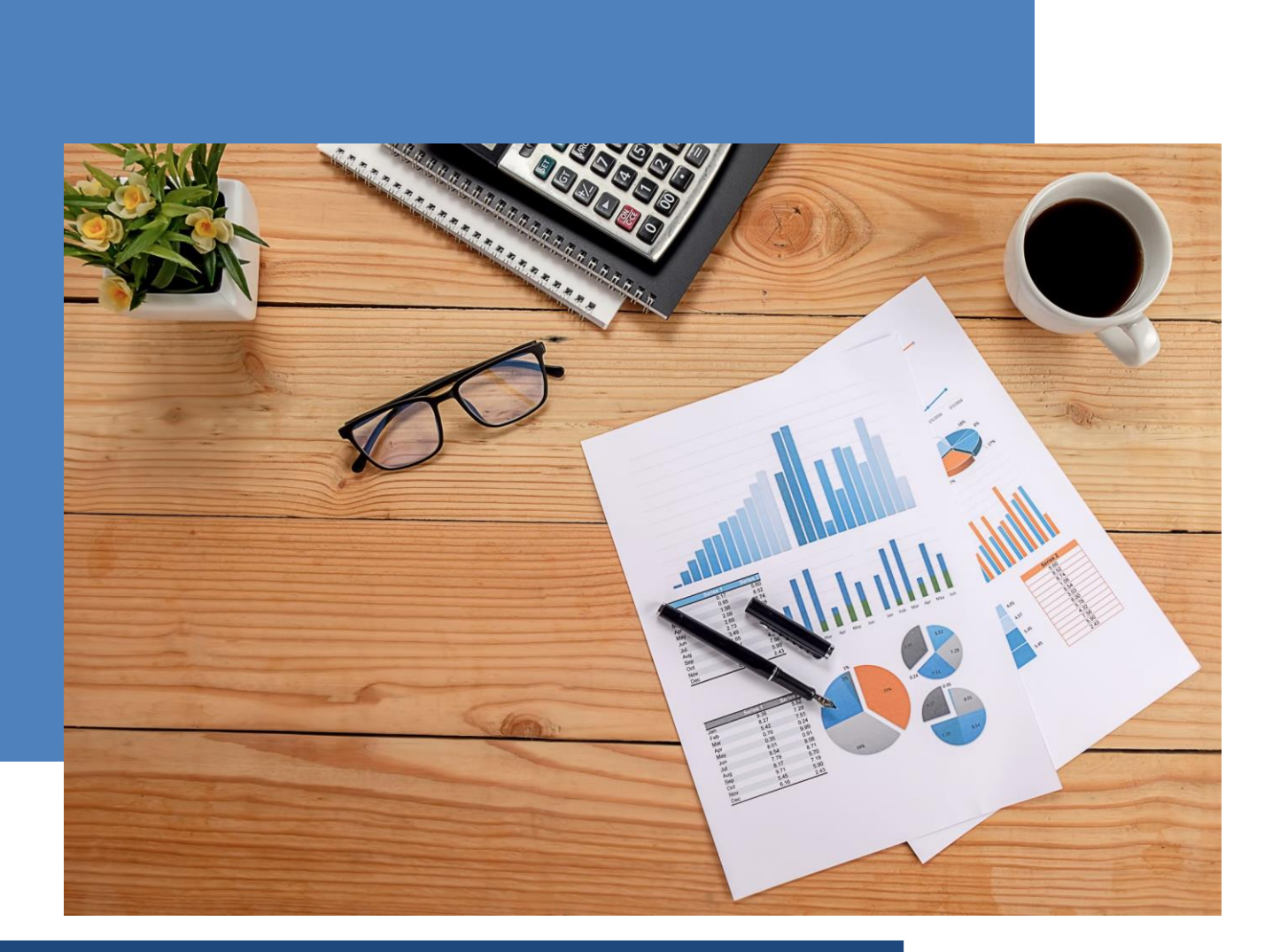

# **TUTORIAL**  *SCREENCAST O MATIC*

Prof<sup>a</sup> Dr<sup>a</sup> Sandramara Scandelari Kusano de Paula Soares Universidade Federal do Paraná Setor de Educação Profissional e Tecnológica sskusano@ufpr.br

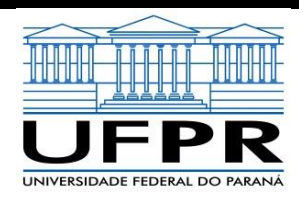

Curitiba 2020

# **TUTORIAL** *SCREENCAST O MATIC*

Você certamente já pensou em gravar sua apresentação em PowerPoint® e disponibilizar em formato de videoaula, para que estudantes possam assistir em qualquer equipamento, no momento que necessitar.

Na Internet há diversos softwares disponíveis que permitem a gravação de telas. Por exemplo, pesquisando "*software para gravar tela do pc*" aparecerá uma extensa lista de programas, alguns gratuitos, outros pagos

Se você nunca gravou uma videoaula utilizando este recurso, o *Screencast o Matic* é uma boa opção para iniciantes. A interface é simples e a instalação muito rápida, podendo optar pela versão gratuita ou paga.

Na versão gratuita, pode-se gravar até 15 minutos por vídeo, o que é mais do que suficiente para uma videoaula. Caso seu conteúdo necessite de um tempo maior para a explanação, reflita se é possível dividir em dois ou mais vídeos, ok?

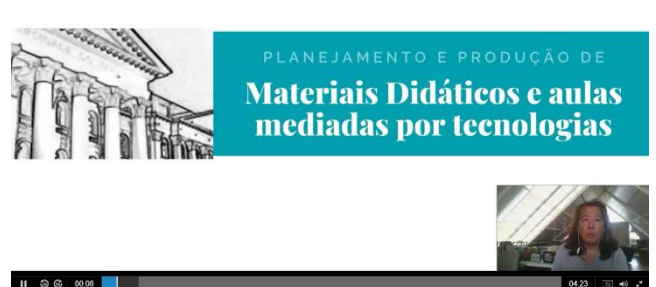

O que é necessário para começar? Um computador ou outro equipamento similar, com webCam, microfone e autofalante.

# Então, vamos testar?

## **1º Passo: Instalando o programa**

a) Acesse o site <https://screencast-o-matic.com/>

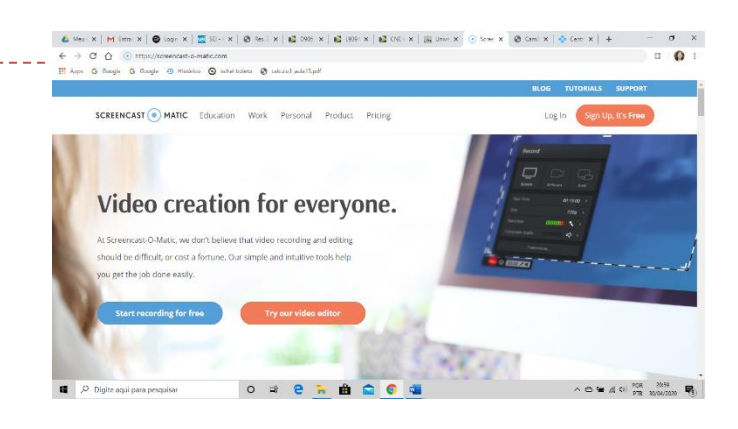

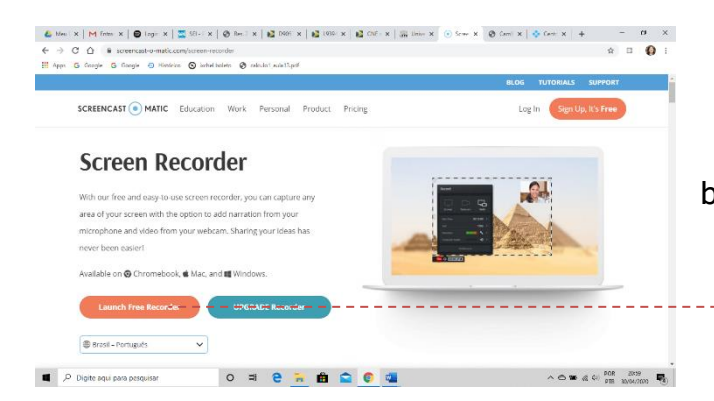

b) Clique na opção Launch Free Recorder

c) Escolha uma pasta em seu computador para gravar o arquivo executável do Screen-o-Matic. Clique em Salvar

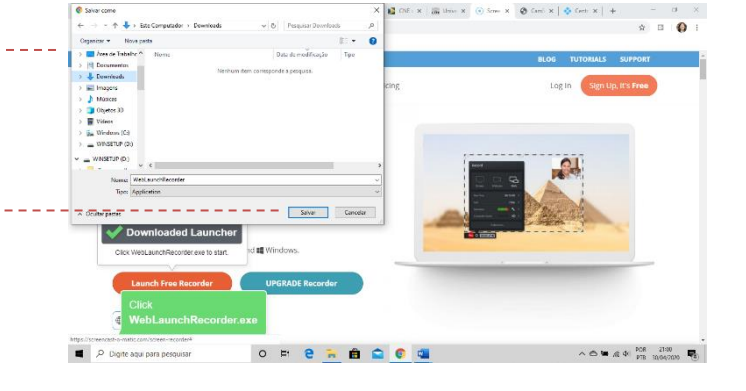

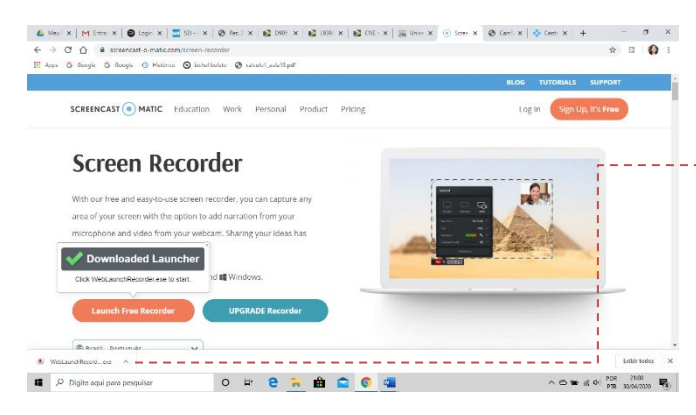

d) Execute o arquivo WebLaunchRecord....exe (clique 2x)

Caso não apareça nesta tela, localize-o na pasta onde você gravou anteriormente.

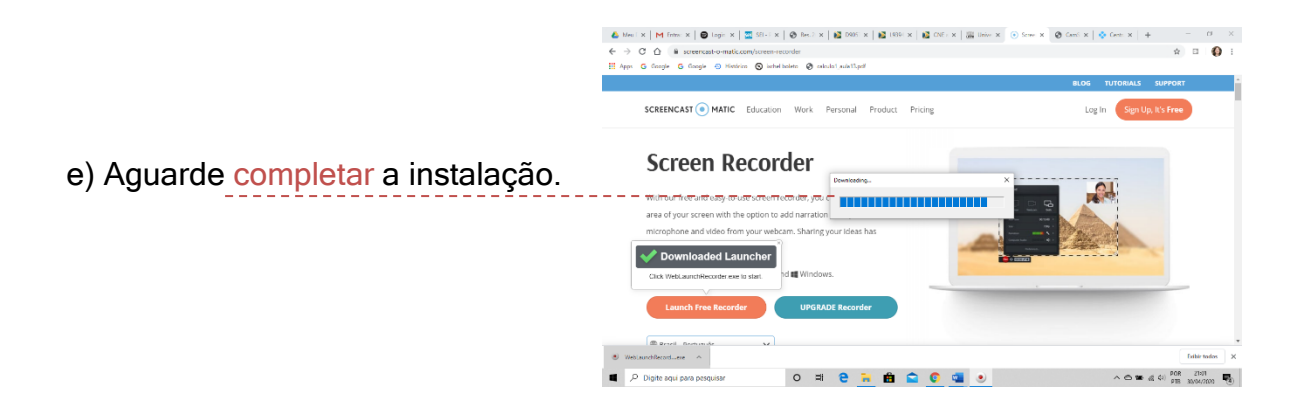

Pronto, programa instalado!

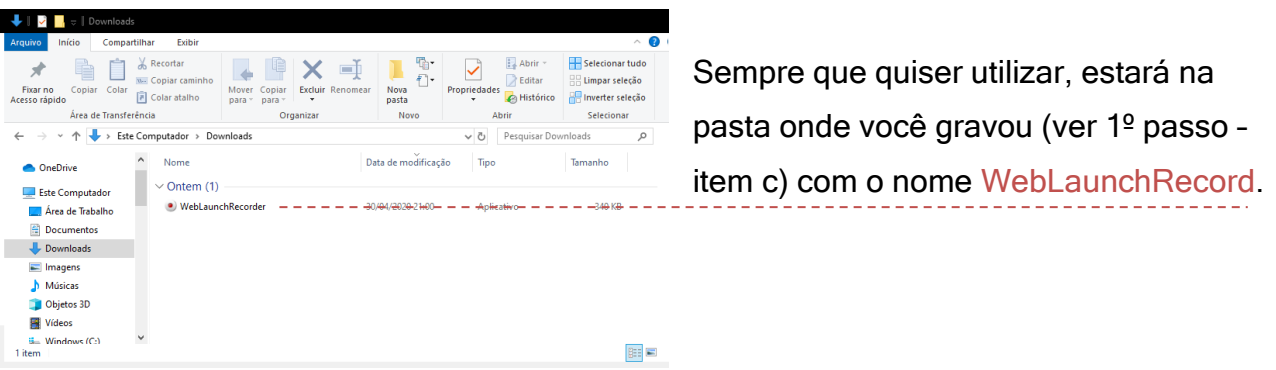

# **2º Passo: Utilizando o programa de gravação**

a) Abra sua apresentação PowerPoint®, como faz normalmente.

E também o Screencast o Matic

(ver 1º Passo – item f)

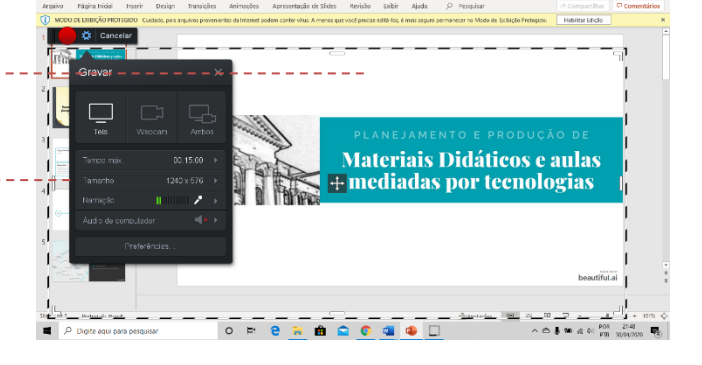

b) Há 3 opções de gravações disponíveis:

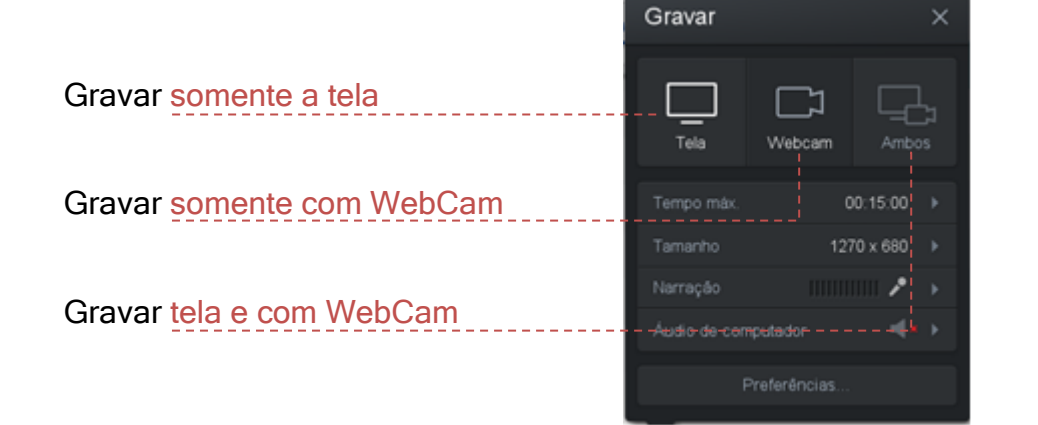

Vamos escolher Gravar tela e com WebCam

c) Selecione onde ficará sua imagem na gravação, conforme indicada na figura ao lado.

Também escolha sua WebCam, clicando em WebCam ve selecionando a que você utiliza. Na figura ao lado HD WebCam

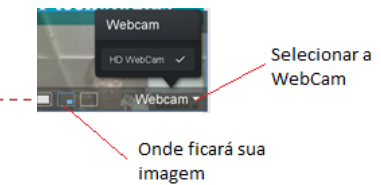

d) Para configurar o layout da tela para gravação:

1º) Coloque o PowerPoint® em modo de apresentação (pressione a tecla F5 ou clique no ícone  $\overline{\mathbb{R}}$ ).

2º) Defina o tamanho da tela que você quer gravar. Para dimensionar, arraste as pontas

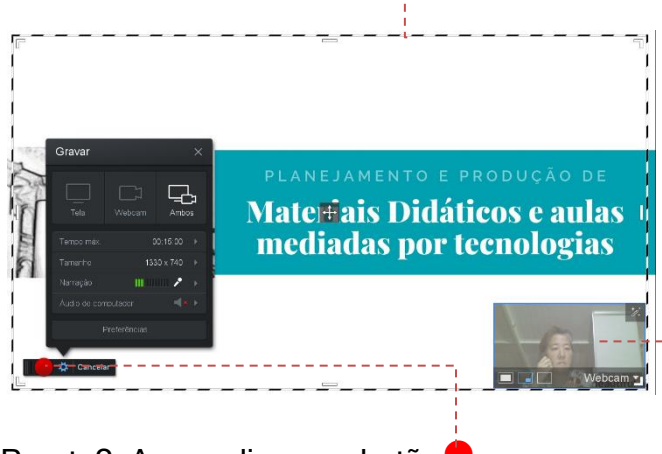

do quadro pontilhado  $\blacktriangledown$  até ficar no tamanho desejado. Só será gravado o que estiver dentro do quadro pontilhado!

3º) Escolha o local onde sua imagem aparecerá. Você pode arrastar o quadro para qualquer lugar da tela.

Pronto? Agora clique no botão⚫ para começar a gravar!

## **3º Passo: 3 2 1 Gravando!**

a) Enquanto estiver gravando, você pode utilizar seu computador normalmente, para trocar slides, abrir outras ferramentas e programas. Tudo será gravado! Para parar, clique no botão de pausa ||

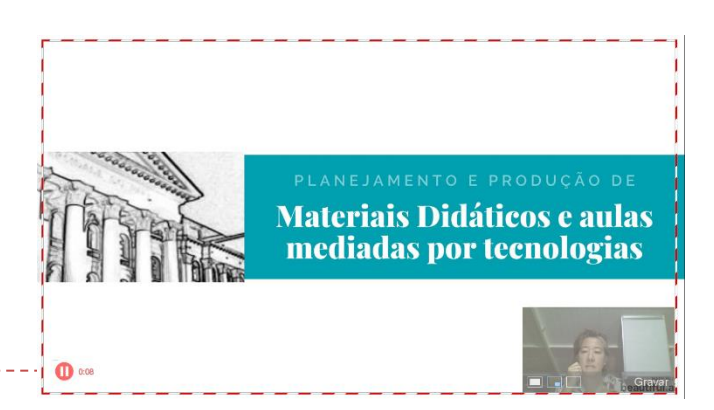

b) Ao pausar, você poderá:

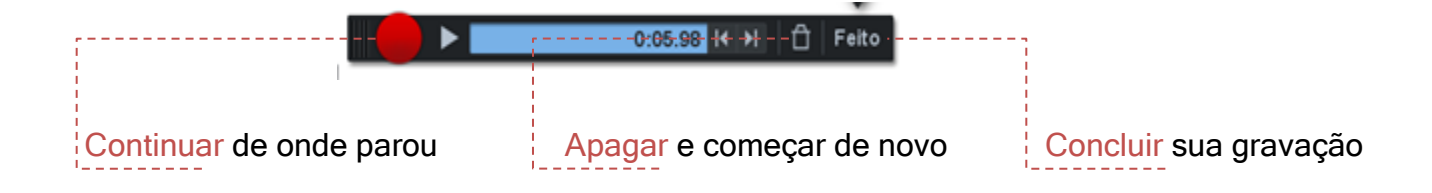

# **Dicas para a gravação!**

*A apresentação audiovisual também é uma forma de comunicação e pode interferir, seja de forma positiva ou negativa, no conteúdo que está sendo transmitido. Desta forma, separamos algumas dicas importantes para a gravação de videoaulas:*

- ✓ *Escolha um local com boa iluminação e o mais silencioso possível.*
- ✓ *O cenário fica a seu critério: estante de livros; parede branca, colorida ou com quadros; numa bancada; na sala... o importante é se sentir à vontade.*
- ✓ *Fale pausadamente, com clareza. Se necessário, mantenha um copo d'água por perto.*
- ✓ *Seja conciso, objetivo. Isso não significa deixar de dar exemplos ou até mesmo pausas para descontração. O que se deve evitar é a repetição. Lembre-se que o estudante poderá pausar o vídeo e retornar à explicação do conteúdo a qualquer instante, quantas vezes quiser.*
- ✓ *Quanto ao vestuário, cada um tem seu estilo e o mesmo deve ser mantido nos vídeos. Porém, sugere-se:* 
	- ➢ *Evitar roupas com listras, poá, xadrez e outras estampas coloridas. São lindas, mas no vídeo causam o efeito chamado moiré, dando a impressão que estão se mexendo. Em algumas pessoas, pode até causar tontura e náuseas.*
	- ➢ *Evitar joias e acessórios em excesso, brilhantes e grandes, para não fazer barulhos desnecessários ou distrair o estudante.*
	- ➢ *Óculos antirreflexo para quem necessita de óculos, de modo a evitar o reflexo da tela do computador e, novamente, distrair o estudante.*
- ✓ *Antes de começar a gravar, faça um pequeno alongamento para relaxar. E lembre-se: corrigir uma fala, improvisar uma ação ou até mesmo uma atitude inesperada durante a apresentação, pode deixar o vídeo mais real, "humanizado".*

#### **4º Passo: Concluindo a gravação**

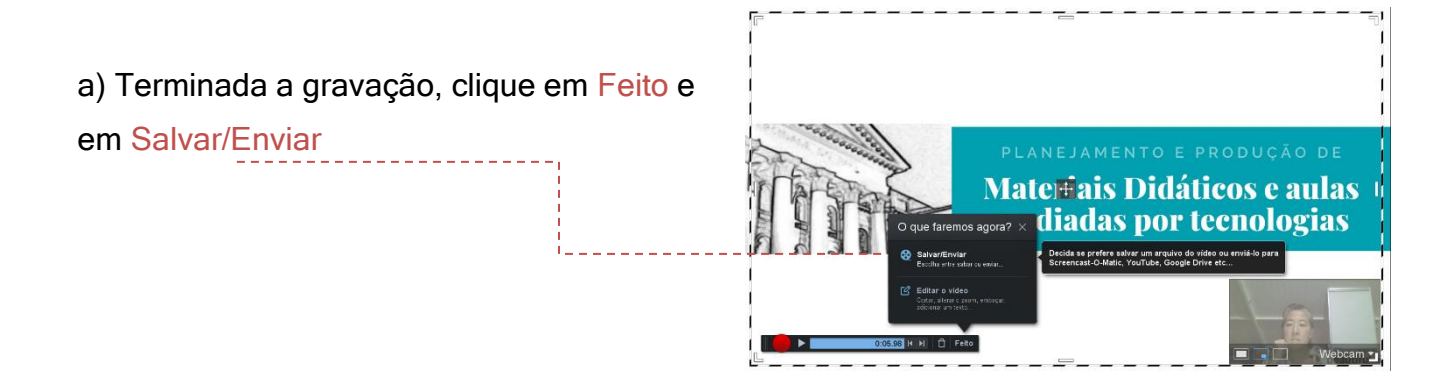

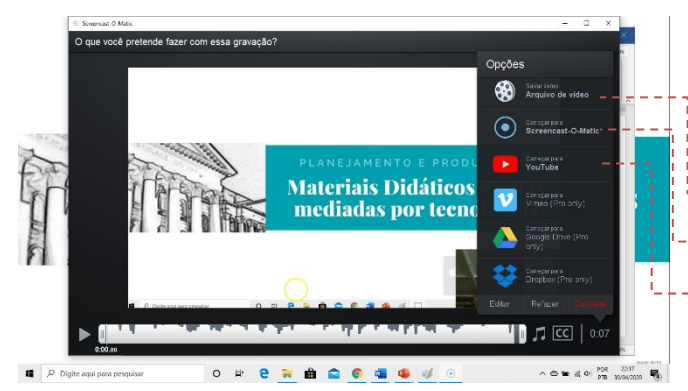

b) Escolha onde quer gravar ou disponibilizar seu vídeo: no seu computador; no servidor do Screencast-o-Matic; ou no YouTube.

c) Selecionando YouTube, coloque o nome do seu vídeo para publicação...

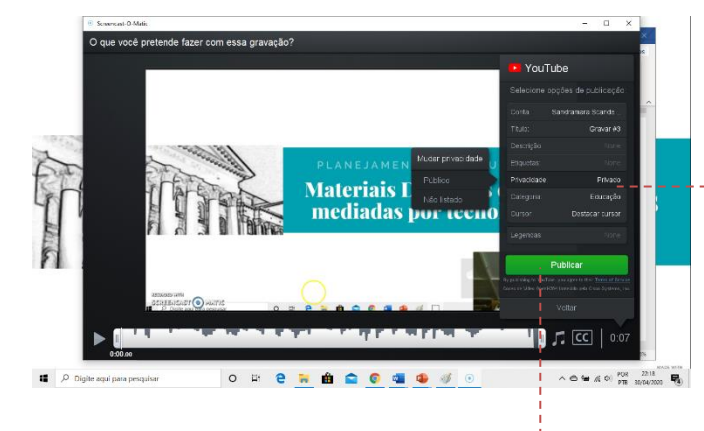

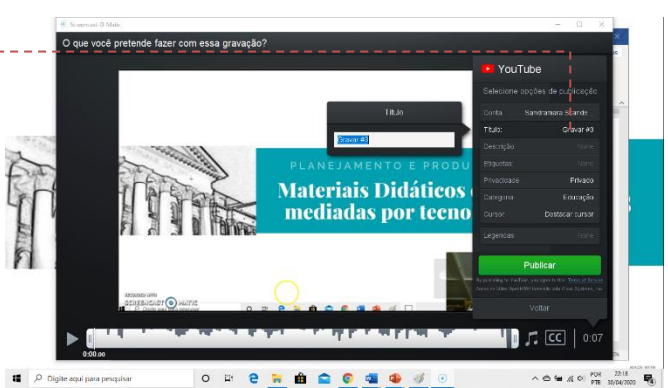

... e escolha a opção Privado. Desta forma, não ficará disponível para o público em geral.

d) Finalmente, clique em Publicar. Para disponibilizar seu vídeo, é só copiar e enviar o link.

> Como sugestão, experimente as outras opções de salvar/enviar, conforme item b do 4º passo (no computador e no Screencast-o-Matic) para diferenciar as formas de disponibilizar os vídeos.

Este programa, além de permitir gravar a tela de computador com sua imagem, também permite a gravação como uma filmadora (somente sua imagem). Neste caso, retorne ao 2º Passo e, no item b, escolha Gravar somente com WebCam <u> - - - - - - -</u>

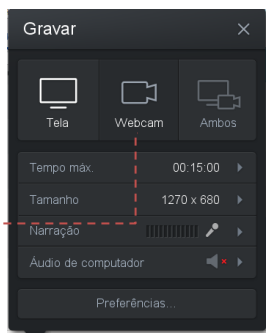

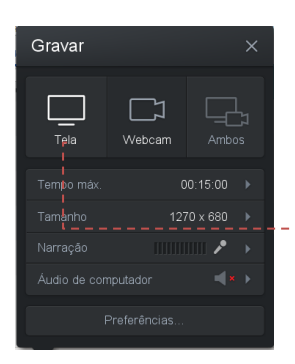

Da mesma forma, caso queira gravar somente a tela do computador e sua voz, você deverá optar em Gravar somente a Tela.

E então, o que achou? Explore as ferramentas deste programa e até mesmo de outros softwares disponíveis na Internet para gravação de telas. Quanto mais vídeos gravar, melhor será a qualidade das suas aulas!

Agora é com você!